# Passo a passo para realizar o preenchimento do Questionário Socioeconômico

## 1 – Acesse o [https://sigaa.ifal.edu.br,](https://sigaa.ifal.edu.br/) atualize seus dados na opção *[Meus Dados Pessoais](https://sigaa.ifal.edu.br/sigaa/portais/discente/discente.jsf#)*. Informe os Dados Bancários a Situação Socioeconômica.

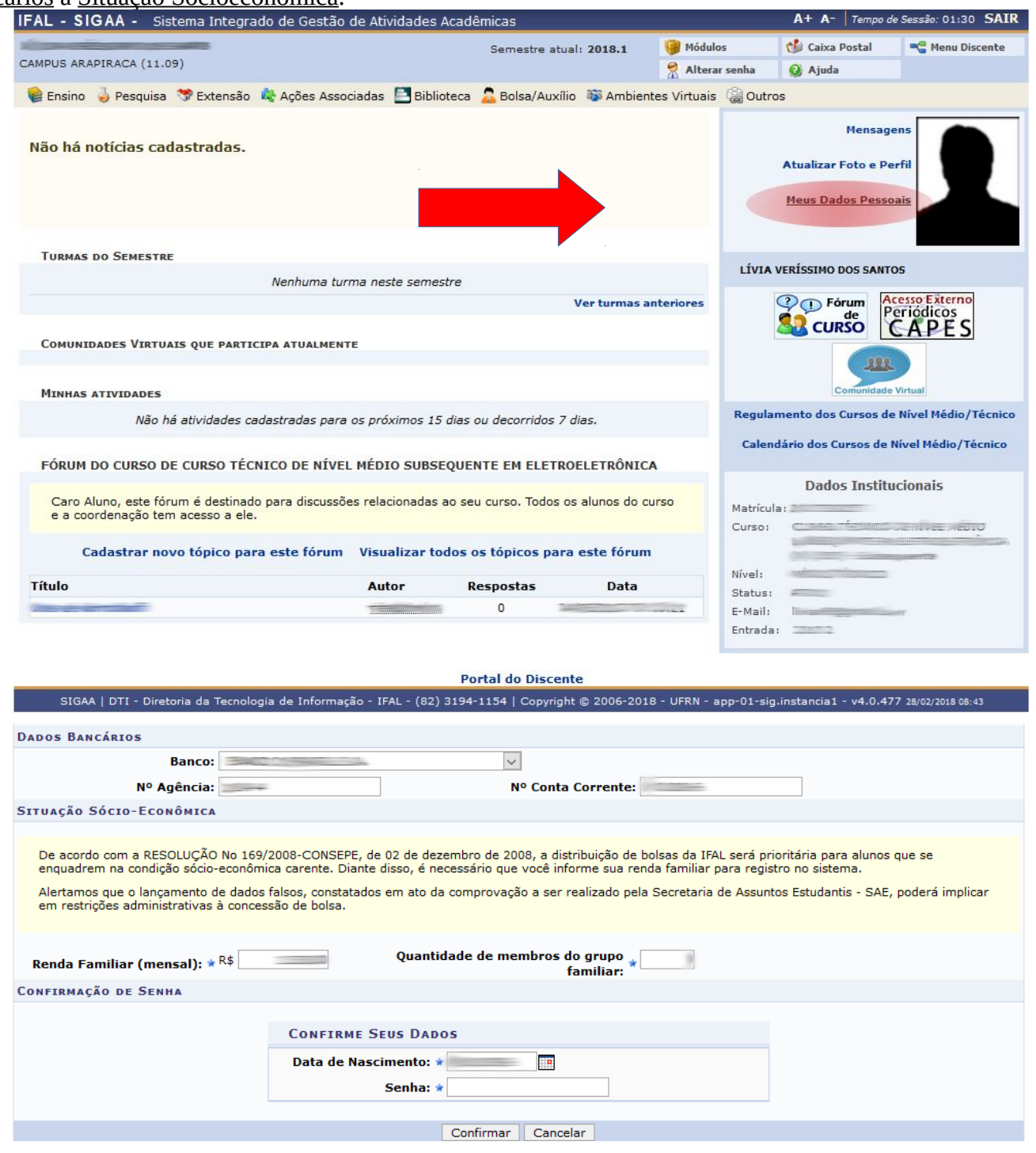

## 2 – Responder o questionário socioeconômico: clique na opção **Bolsa/Auxílio**  $\rightarrow$  **Aderir ao Cadastro Único.**

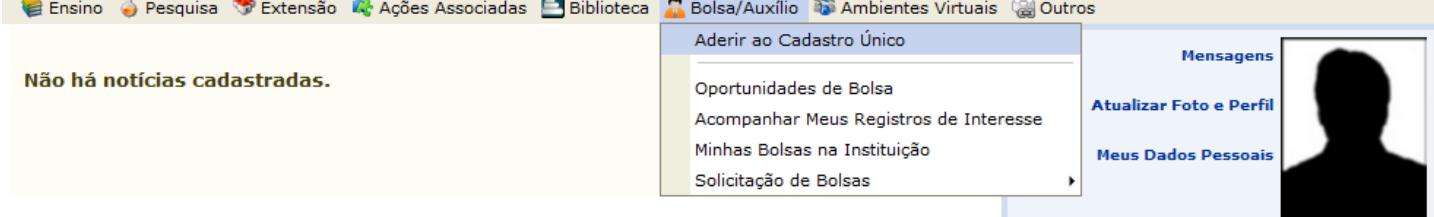

THOMAS NO CEMESTRE

3 – Consecutivamente, será aberta a página de apresentação dos Programas da Assistência Estudantil, na qual estará expressa, dentre outros aspectos, sua finalidade, âmbito de atuação e a fundamentação legal de seus Programas.<br>Portal do Discente > Cadastro Único de Bolsistas > Apresentação

#### Programas da Assistência Estudantil

#### **BOLSAS:**

1. Bolsa de Estudo (R\$200,00): visa atender aos estudantes que participem de programas e projetos de pesquisa ou extensão na condição de colaborador/voluntário

2. Bolsa PIPAD - Programa de Incentivo às Práticas Artísticas e Desportivas (R\$200,00): visa possibilitar aos estudantes do IFAL em vulnerabilidade social o despertar para as experiências artísticas ou desportivas que possam proporcionar o reconhecimento de habilidades em modalidades esportivas e nas diversas linguagens artísticas (artes visuais, dança, música ou teatro).

3. Bolsa PROEJA (R\$200,00): objetiva contribuir para a permanência e o êxito escolar dos estudantes matriculados nos Cursos Técnicos de Nível Médio<br>Integrado na <u>modalidade de Educação de Jovens e Adultos (PROEJA)</u> e curso Adultos, visando à promoção da inclusão social e elevação da escolaridade.

#### AUXÍLIO:

4. Auxílio Permanência (valor a definir por Campus): visa assegurar aos estudantes recursos financeiros para custear despesas com transporte, alimentação, moradia, creche, atendimento educacional especializado ou outras necessidades socioeconômicas que possibilitem condições de permanência no IFAL. 5. Solicitação de Óculos Corretivo: concessão de óculos corretivos.

Os programas da Assistência Estudantil são concedidos aos discentes regularmente matriculados nos cursos presenciais da instituição, sendo atendidos prioritariamente os estudantes em situação de vulnerabilidade social, que terão sua condição socioeconômica avaliada pelo profissional de Serviço Social da instituicão.

De acordo com Resolução que regulamenta a Política, o estudante terá direito apenas a 01 (uma) bolsa com vínculo institucional, sendo vedado o acúmulo de bolsas (mesmo que de categorias diferentes), sendo, no entanto, permitido o acúmulo de bolsa com auxílio.

#### Questionário Sócioeconômico

O questionário é uma das formas de avaliação para determinar a condição socioeconômica do estudante. Essa etapa é obrigatória a todos os estudantes que desejam participar dos programas da Assistência Estudantil.

A veracidade dos dados informados no cadastro é de sua responsabilidade. Constatando-se que os dados informados são falsos, você poderá sofrer medidas administrativas cabíveis que incluem a perda do benefício e o ressarcimento a instituição por meio de Guia de Recolhimento da União - GRU.

> $\boxdot$  Eu li e concordo os termos acima citados. Continuar >>

4 – Nesta etapa o discente fornecerá informações importantes sobre seu perfil:

- Descrição Pessoal de preenchimento obrigatório, neste campo o estudante terá um espaço para se descrever como acadêmico, com o objetivo de oferecer um recurso para apresentação.
- Áreas de Interesse seu preenchimento também é obrigatório e visa subsidiar futuras consultas para o envolvimento do discente em atividades acadêmicas.

Após o devido preenchimento o estudante deverá gravar as informações de seu perfil, clicando no botão "Gravar Perfil".

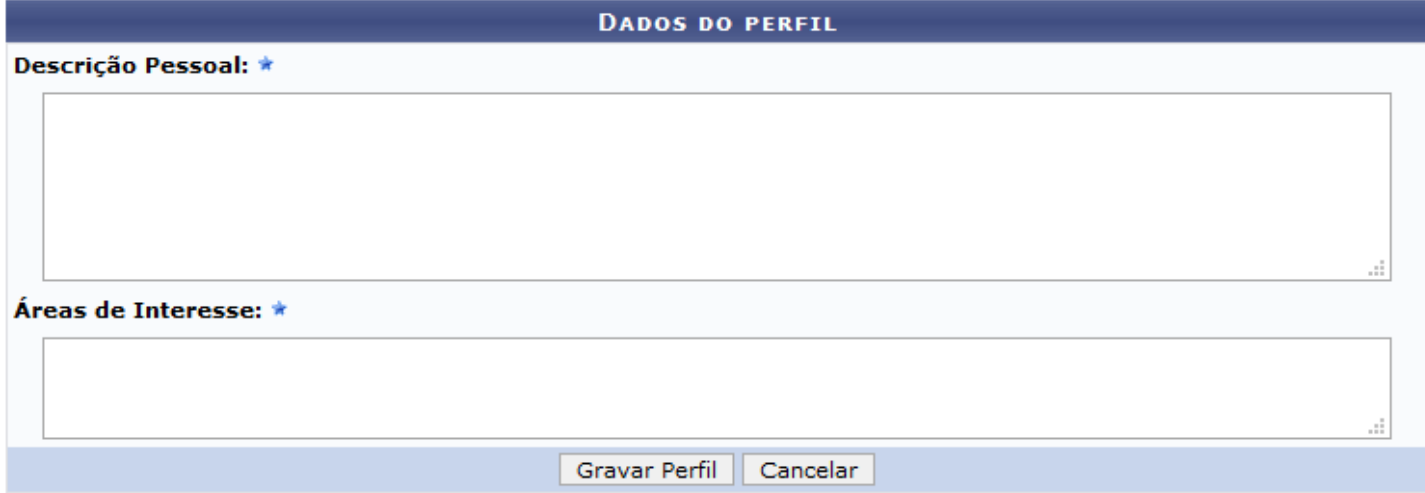

5 – Nesta etapa o discente poderá confirmar ou retificar a informação relativa ao endereço familiar constante no banco de dados do sistema, para isso deverá responder ao questionamento "Endereço da sua família é diferente do endereço acima?"

- Caso assinale "Sim" será aberto os campos para fornecimento do endereço correto, conforme *print* abaixo, e em seguida clicar no botão continuar.
- Caso assinale "Não" deverá apenas clicar no botão "continuar", conforme *print* abaixo.

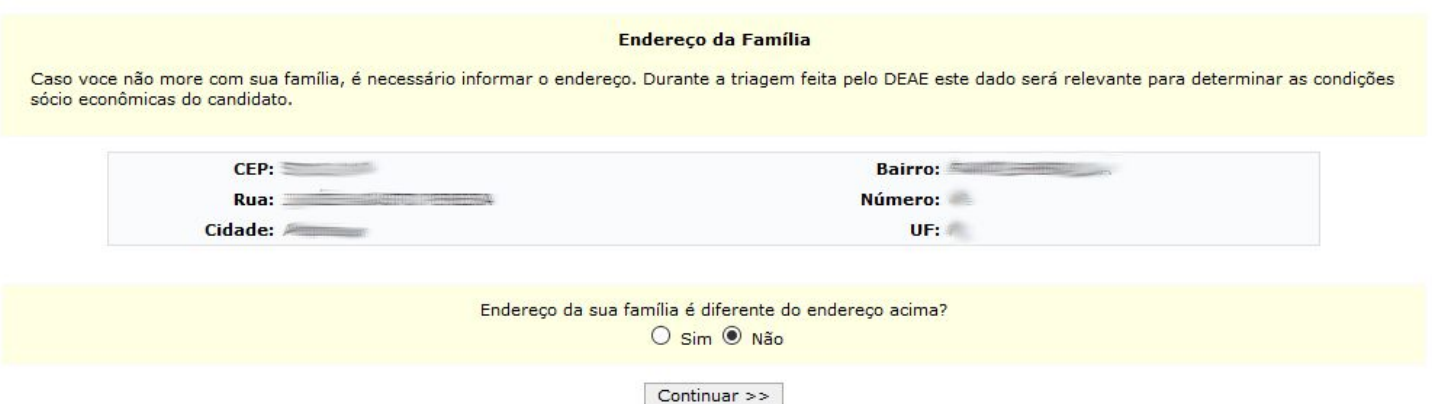

6 – Nesta etapa terá início o preenchimento do questionário socioeconômico:

- No questionário Socioeconômico o discente deverá fornecer as informações solicitadas, ora selecionando entre as opções disponíveis, ora respondendo questões abertas.
- Após a conclusão do preenchimento do questionário, o estudante confirmará a inscrição clicando no botão "Confirmar Inscrição".

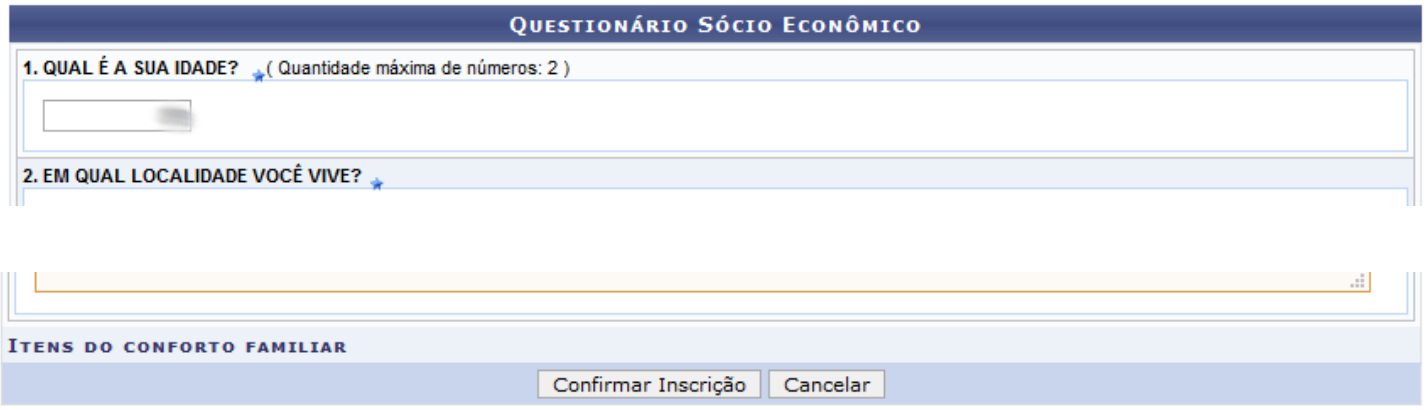

7 – Será aberto a caixa de diálogo "Confirma a sua adesão ao Programa de Cadastro Único?", tendo o estudante que clicar "ok" para confirmar sua adesão ou "Cancelar" para desistir, conforme *print* abaixo.

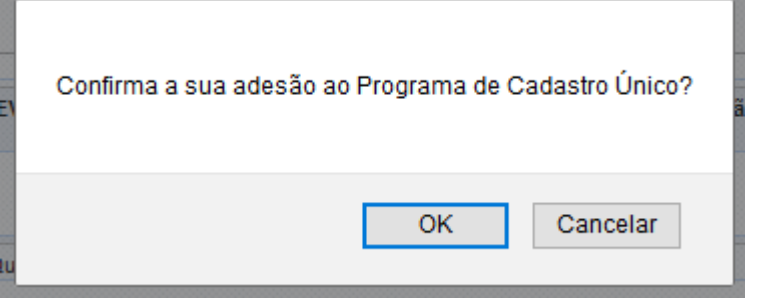

## 8 – Solicitar Bolsa Auxílio:

• Clique na opção **Bolsa/Auxílio**  $\rightarrow$  Solicitação de Bolsas  $\rightarrow$  Solicitação de Auxílio Permanência

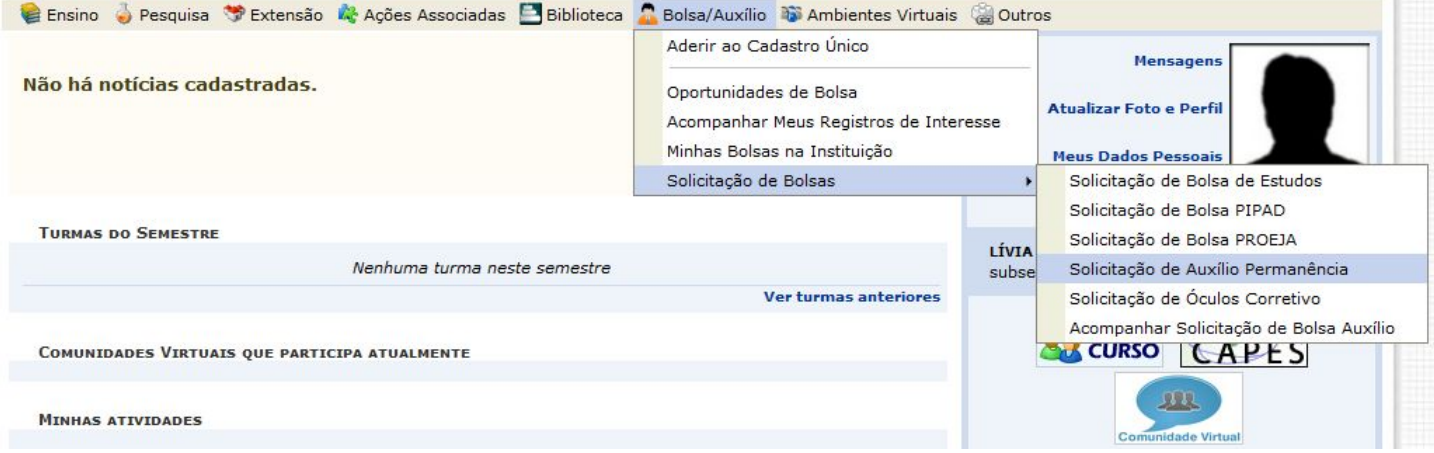

## 9 – Solicitação de Bolsa Auxilio:

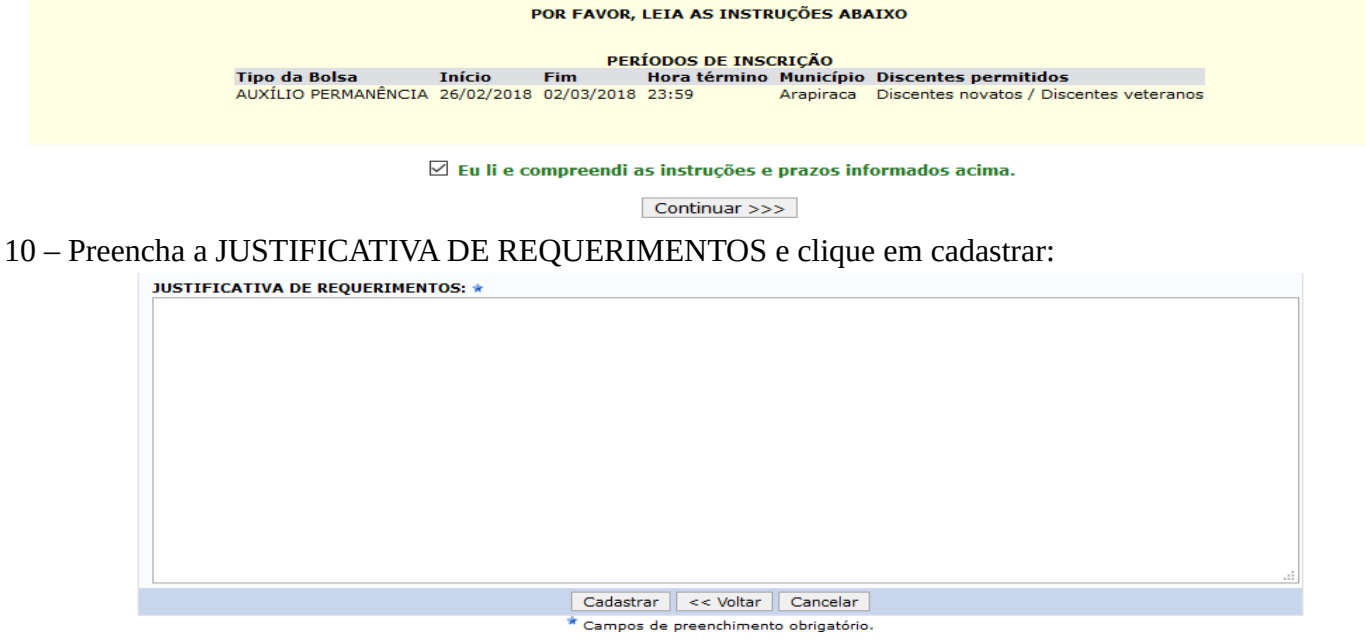

### 11 – Comprovante de inscrição:

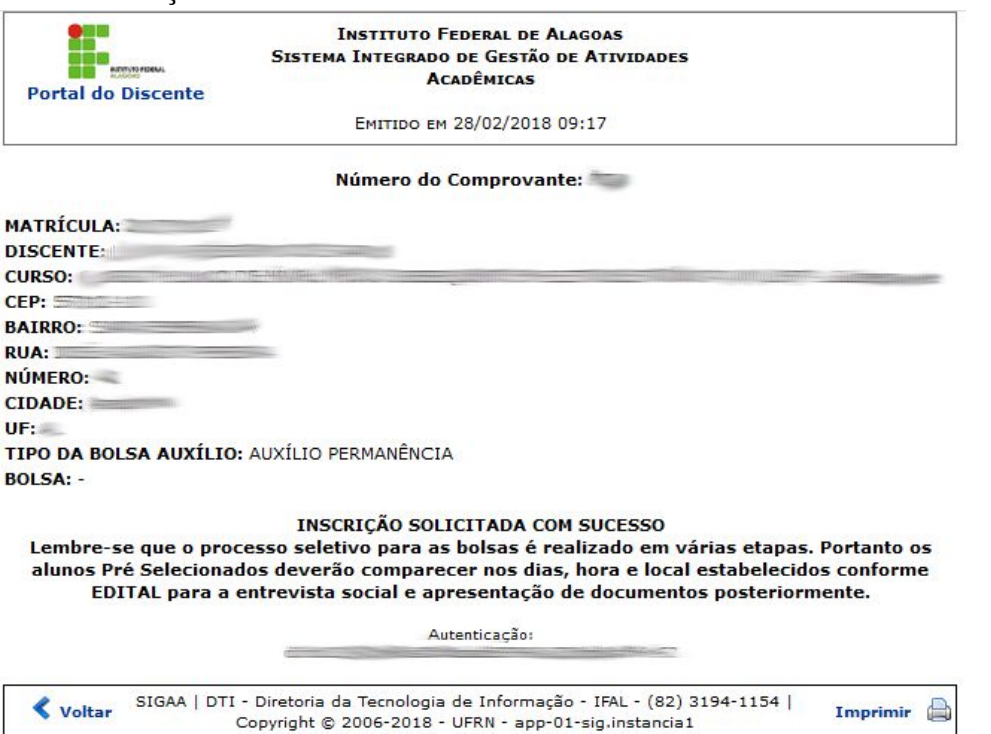

Imprimir (